# Item Reorder Process at IPSC

## Contents

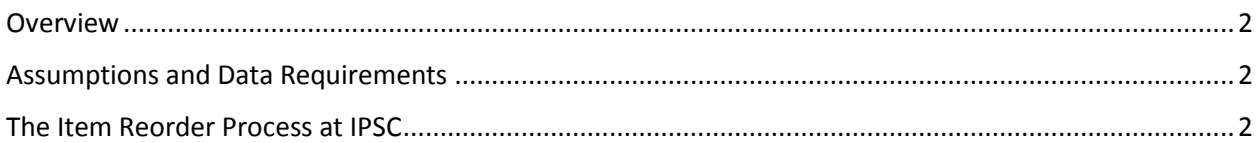

### <span id="page-1-0"></span>**Overview**

The purpose of this document is to describe and lay out the specific steps for running the Item Reorder Process through Maximo at IPSC.

This document covers:

- **Assumptions and Data Requirements**
- **The Item Reorder Process**
- **Using the Preview Window to manage items to temporarily "hold" from reorder.**
- **External list of items not to be reordered at present time.**
- **Turning on/off option to automatically reorder items.**

#### <span id="page-1-1"></span>Assumptions and Data Requirements

These process depend on the following assumptions and data requirements:

- Users will use the Preview window of the Reorder Process to manually create a list (outside of Maximo) for items to be put on "hold" (not to be reordered at this time).
- Users will delete the items put on "hold" from the reorder Preview Window.
- Users will access the Inventory Records from the manual list and change the Reorder Flag to "N" (unchecked) until these items will need to be ordered again. The Reorder Flag will be set to "Y" (checked) to reorder the item(s) again.
- Users will use the *Critical Items List* report to view and manage the process of items that are due for reorder but do not have the Reorder Flag set to "Y" (checked).

### <span id="page-1-2"></span>The Item Reorder Process at IPSC

1. Go to the Inventory Application and filter the list screen for the desired Storeroom.

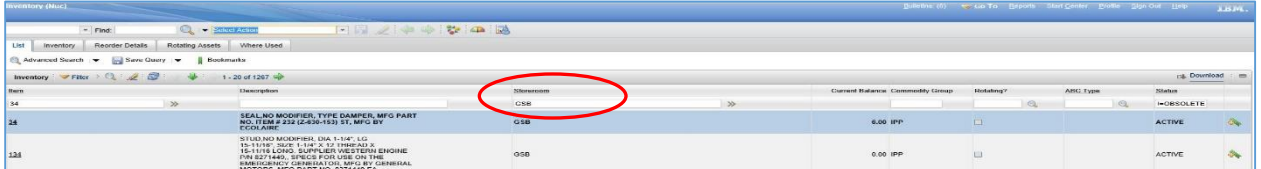

2. Select "Reorder Items" from the Reorder Select Action Menu. Click OK on the System Message window stating that it is ok to run the action on the entire list.

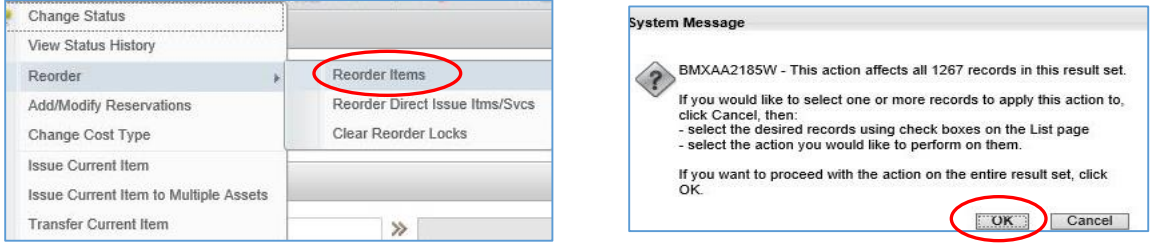

3. Click on the "Preview" Button of the Reorder Process Window.

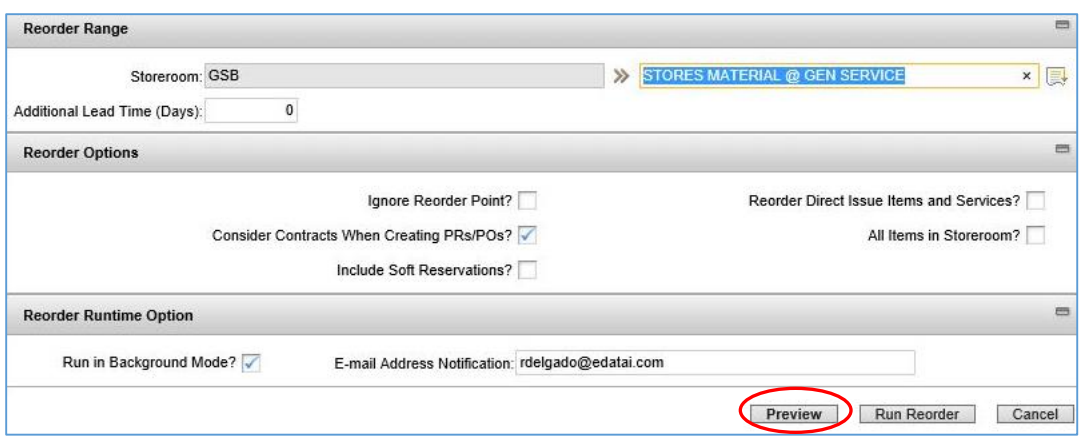

- 4. While looking at the "Preview" window of what to reorder, create a list (outside of Maximo) of any items you want to remove from the Reorder List at this time.
	- a. **Option:** Click on the "Download" button for the preview list and Open/Save the Excel worksheet of the preview list. Highlight the rows in the worksheet for the items you want to delete from the Maximo Reorder List. Sort the Excel worksheet by highlighted rows. Delete all non-highlighted rows from the Excel worksheet. The Excel worksheet will now contain the rows for deletion in the Maximo Reorder List.
	- b. **Option:** Use an external application such as: Notepad, Microsoft word, Microsoft Excel to list the item number(s) to be temporarily removed from the Reorder Process. Ensure the storeroom, date and any notes are included to assist in the process of including the item(s) on the Reorder Process at a later date.

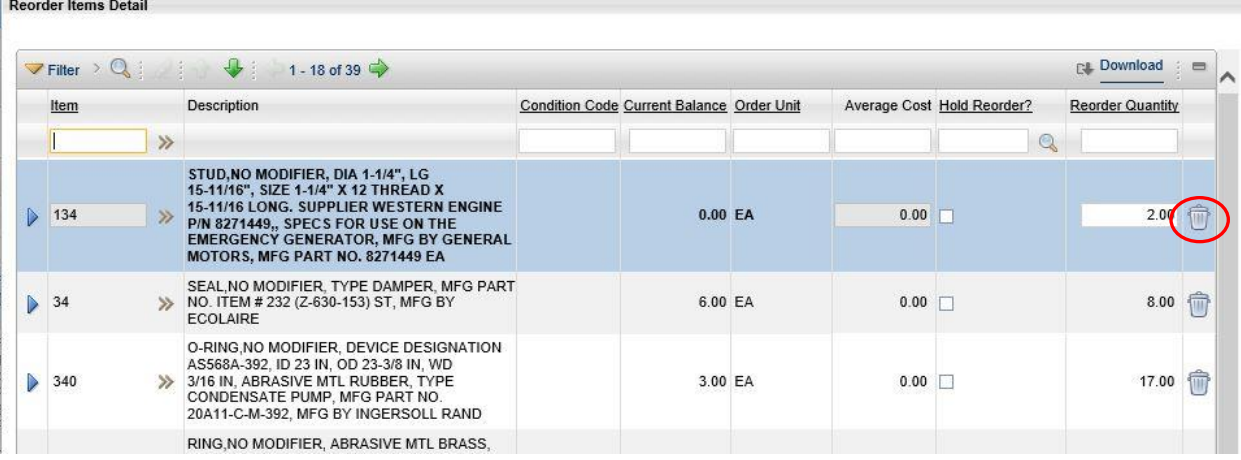

**College** 

5. Use the "Trash Can" icon to remove those item(s) from the preview list that will not be reordered at this time.

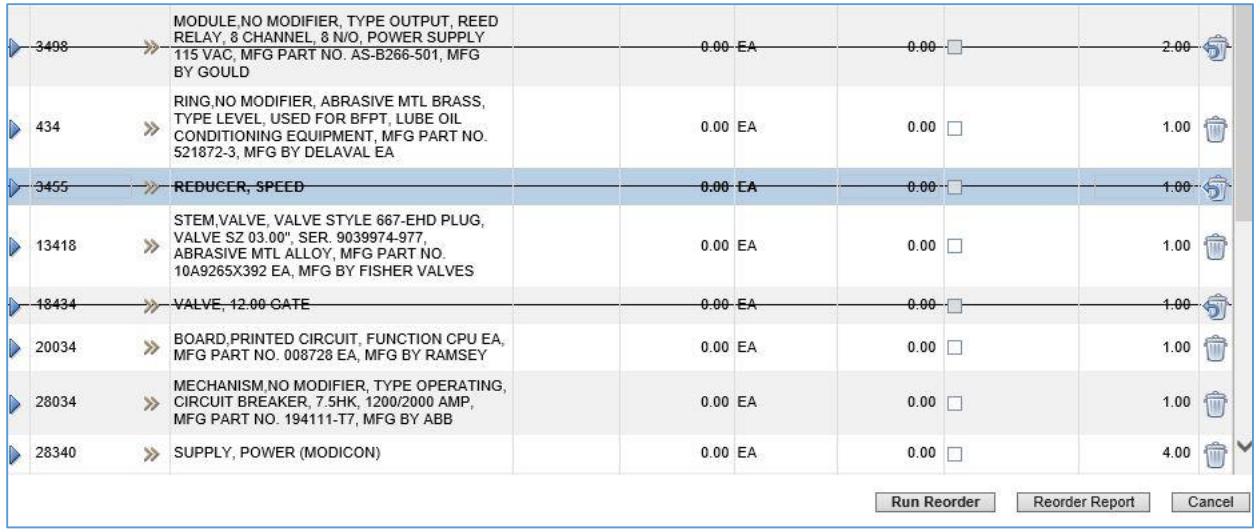

6. Complete the reorder process with the remaining items.

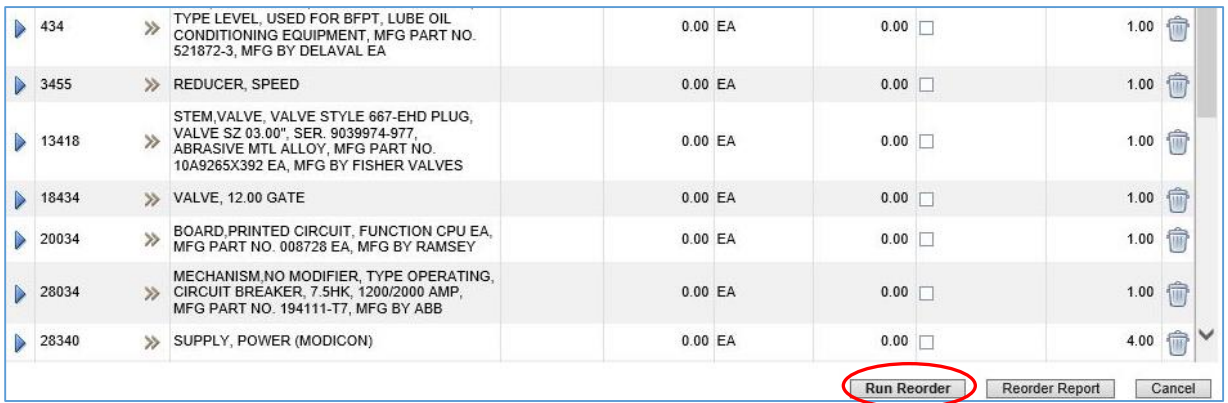

7. Once the reorder process has been processed, search for the individual Inventory records that you deleted from the reorder list (should be on your external notepad or optional application) and set the "Reorder?" checkbox for the item(s) on the Reorder Details tab to 'N' (unchecked). These items will no longer show up in the reorder process until they are set to 'Y' (checked) again.

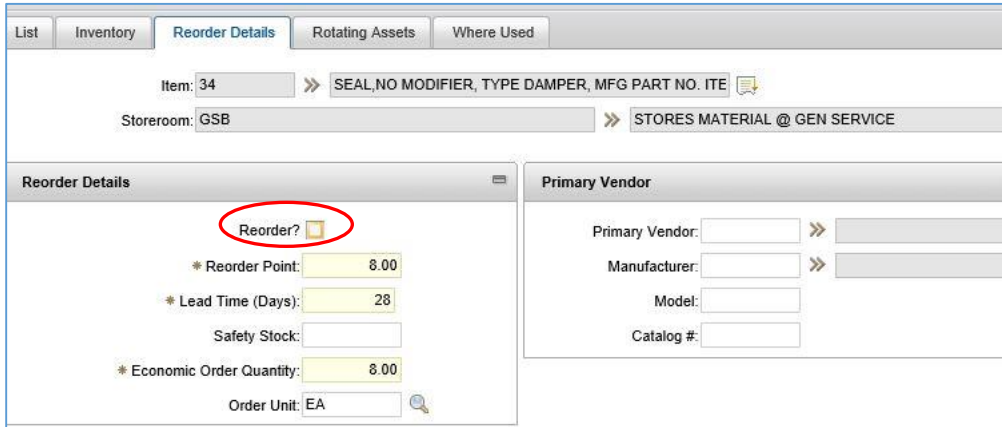

8. When needed, run the "Critical Items List" from the Run Reports menu to get a report of all of the items that are due for reorder but not currently set to reorder.

9. When you want the reorder process to include the item(s) again, go to the Inventory Application record for the item(s) and change the "Reorder?" checkbox back to 'Y' (checked) and when the reorder process is previewed, the item(s) will show on the preview list again.

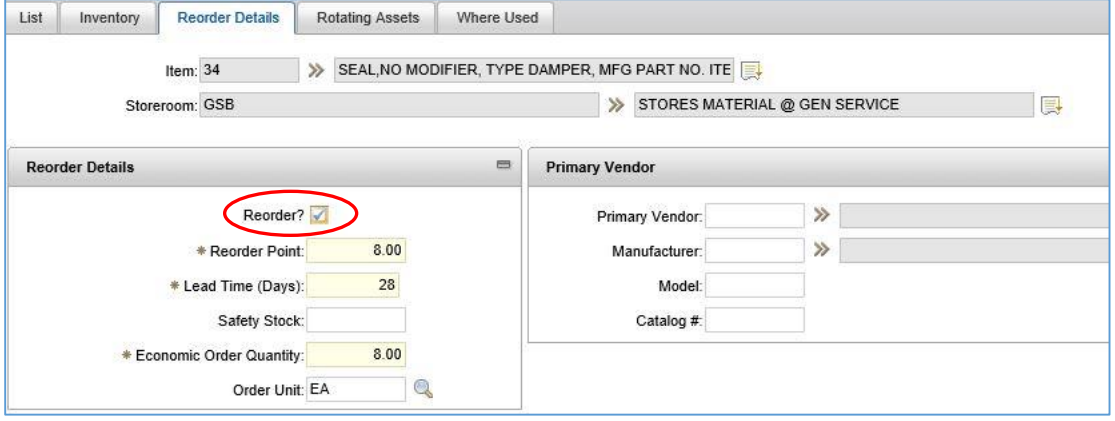